## Windows 10

Establecer configuración para conectarse a eduroam

1) Abrir la configuración de red e internet desde el panel de control o más bien desde la esquina inferior derecha

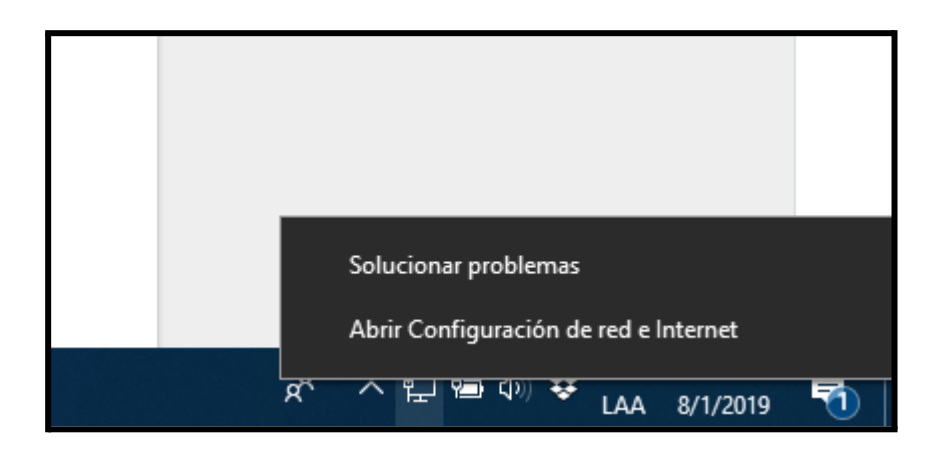

2) En centro de redes y recursos compartidos

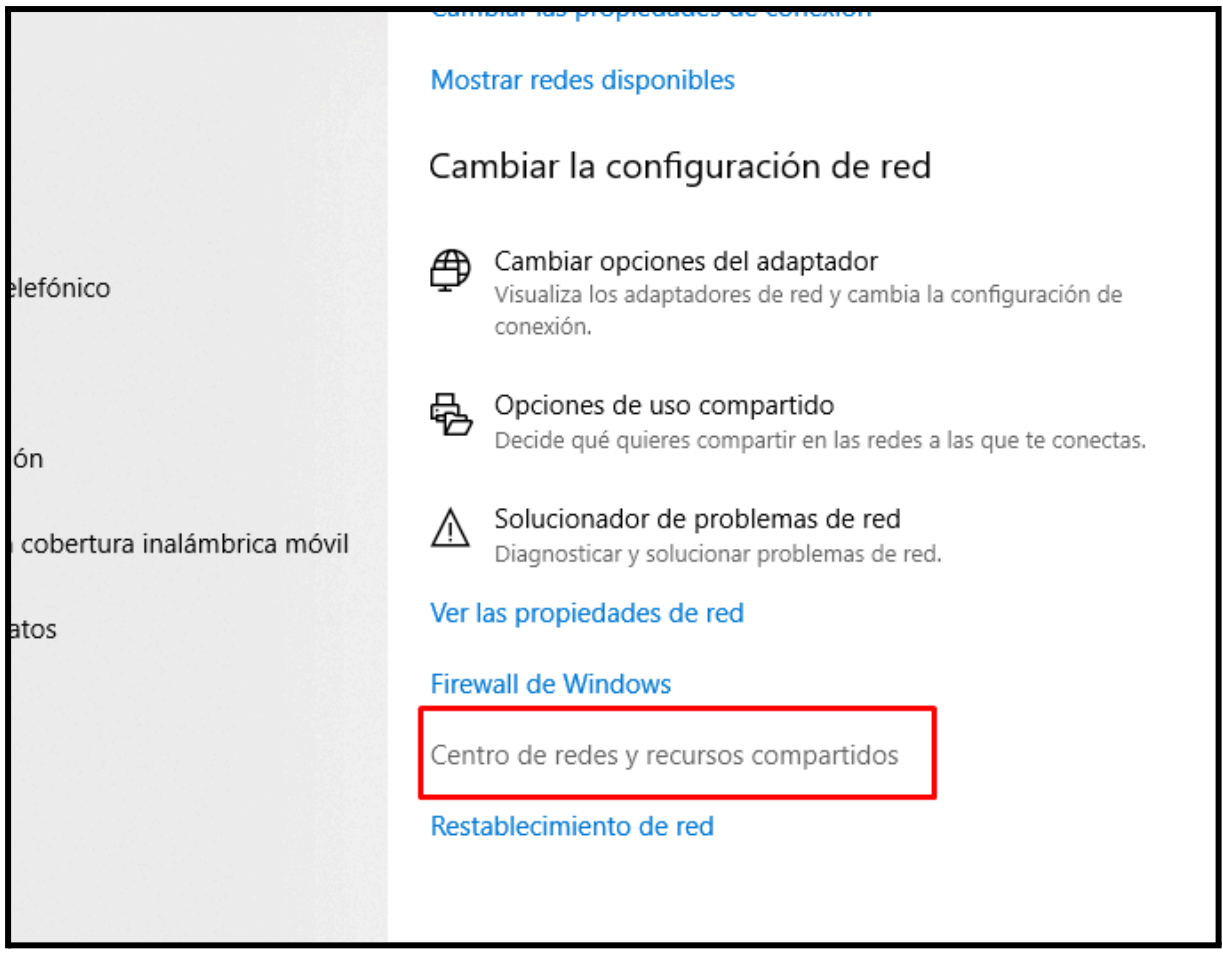

3) Configurar una nueva red

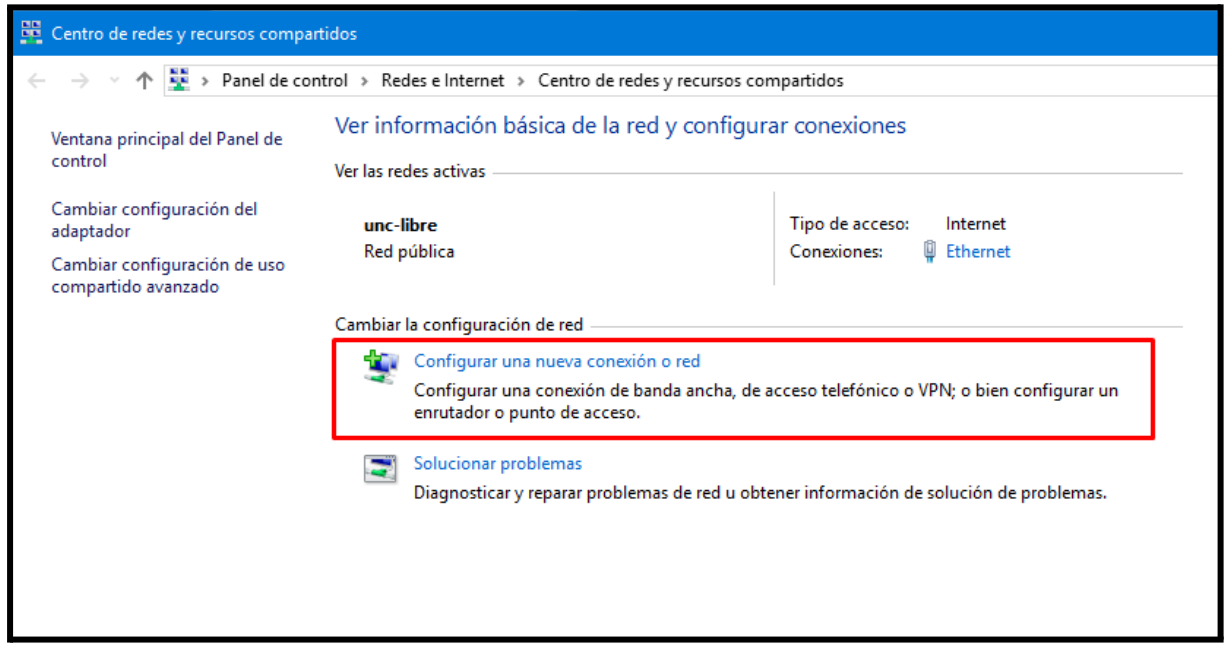

4) Seleccionar conectar manualmente red inalámbrica

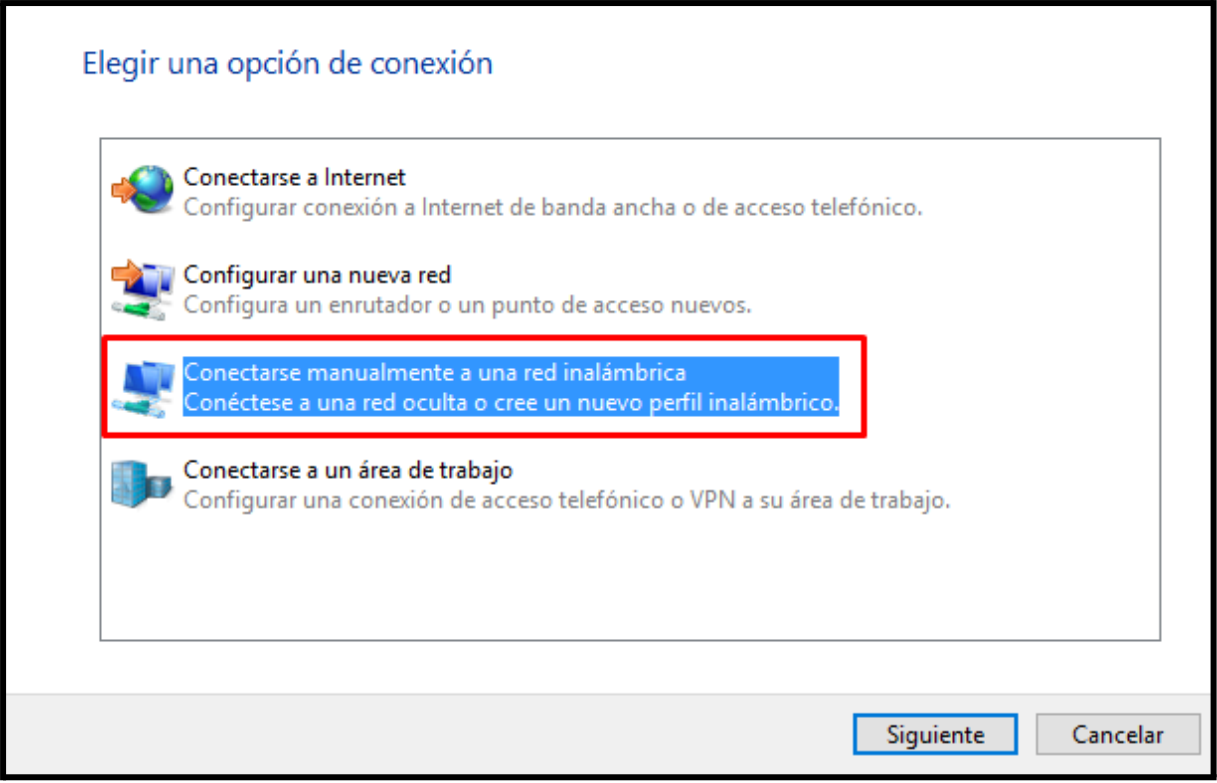

5) Dejar los datos establecidos de la siguiente manera

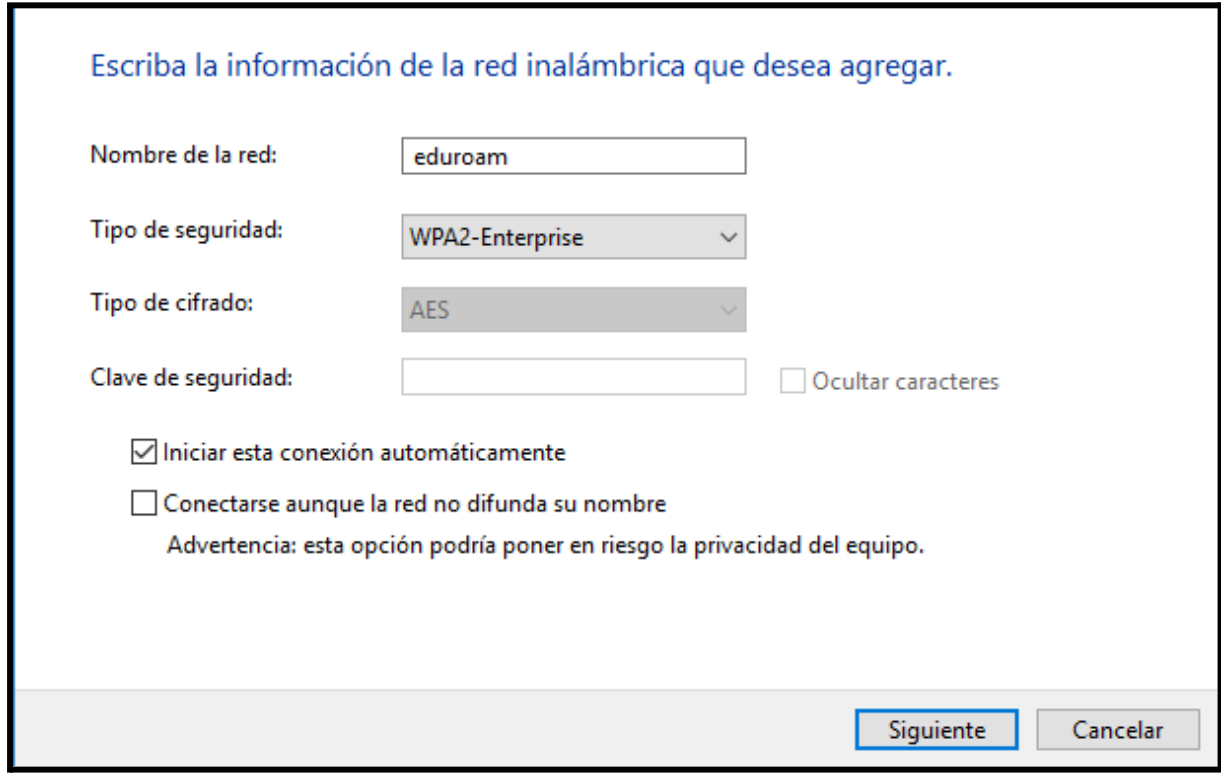

6) Una vez creada cambiar la configuración de la conexión

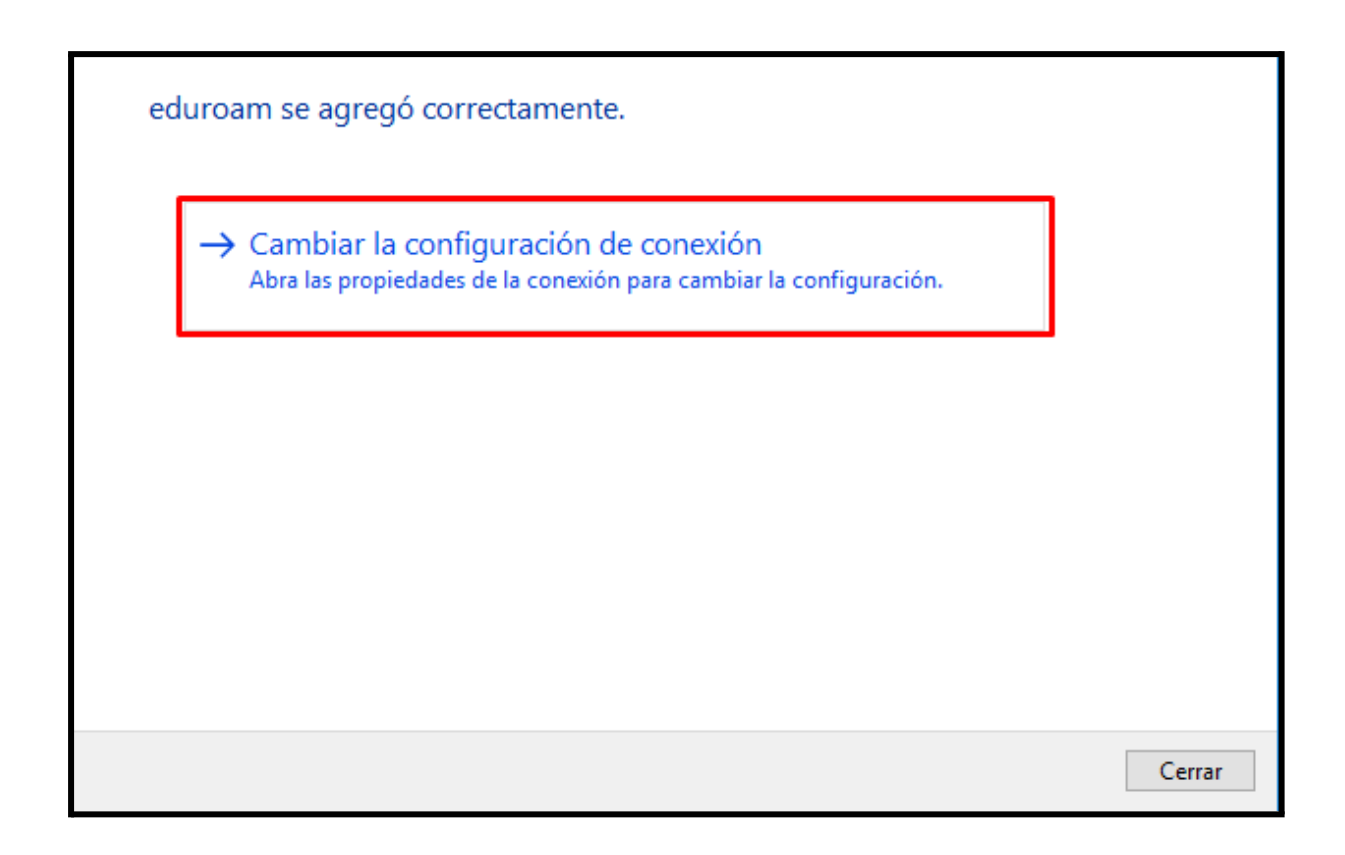

7) Importante : Seleccionar el metodo de autentificacion de red EAP-TTLS

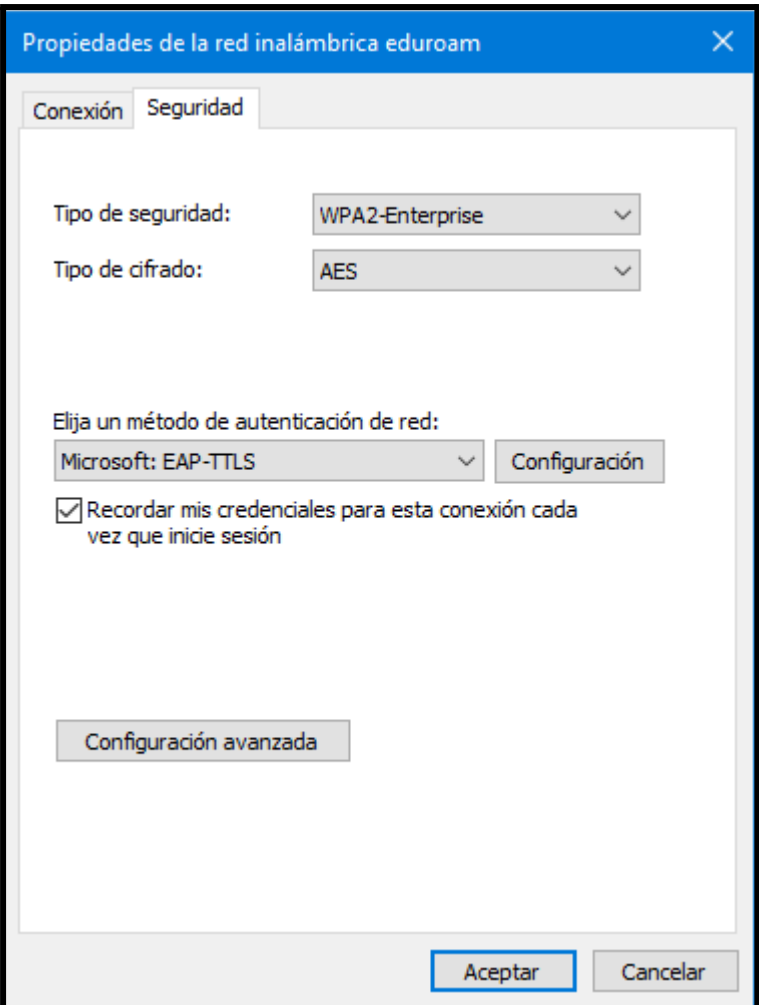

8) Finalmente conectarse a la red wifi eduroam creada, ingresando usuario unc que y la cla v e

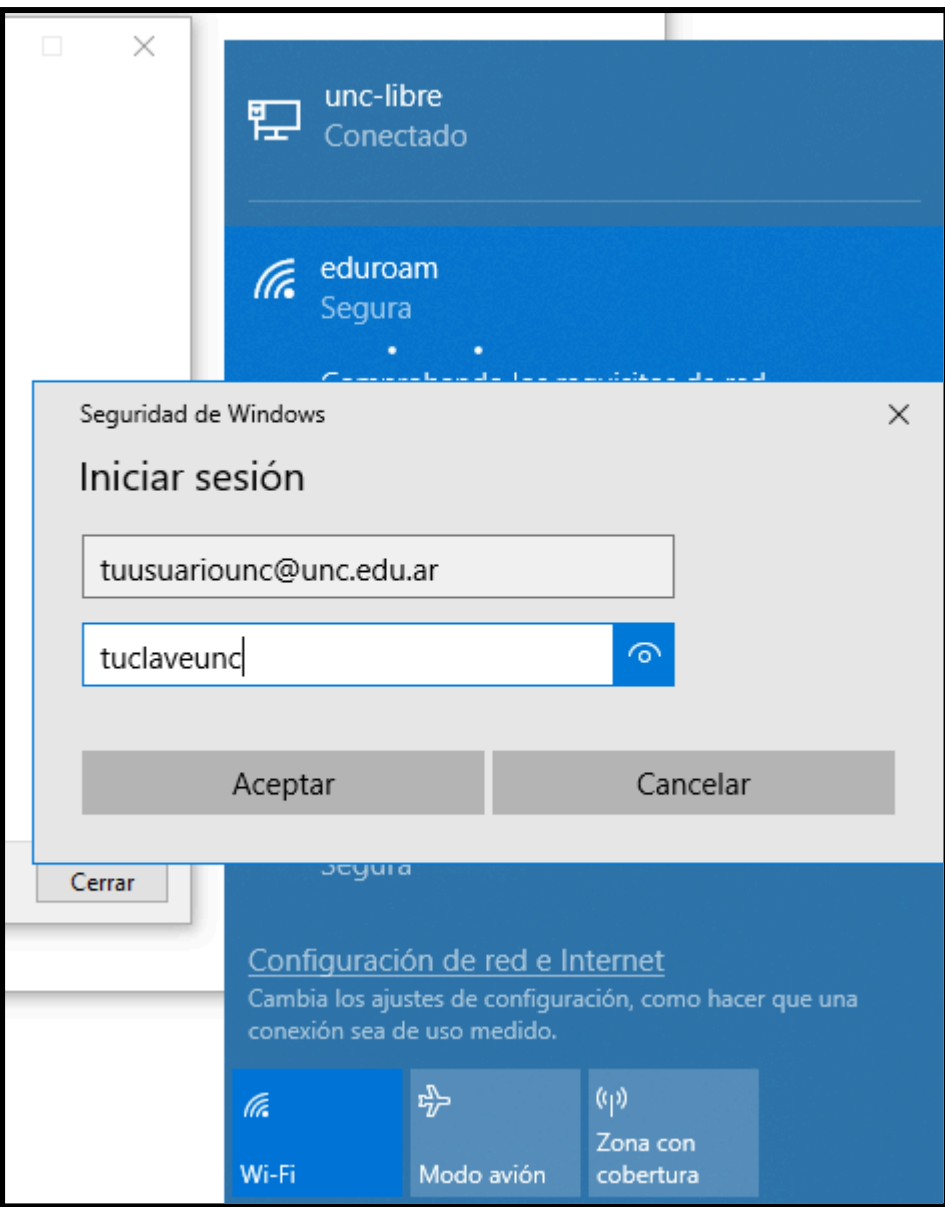

# Ubuntu 18.04 y Ubuntu 16.04

#### **Gnome**

1) Seleccionar conectar a eduroam

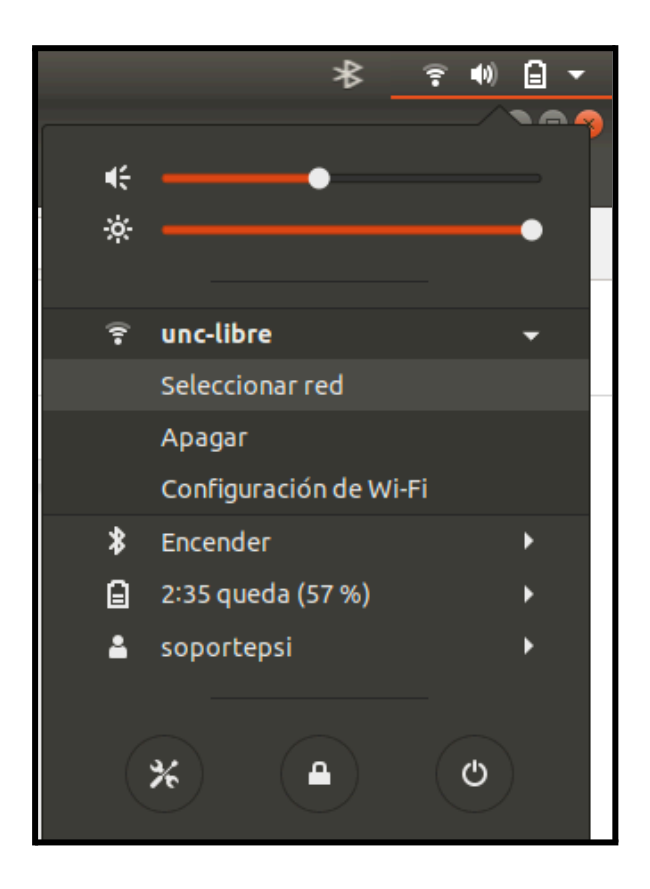

2)

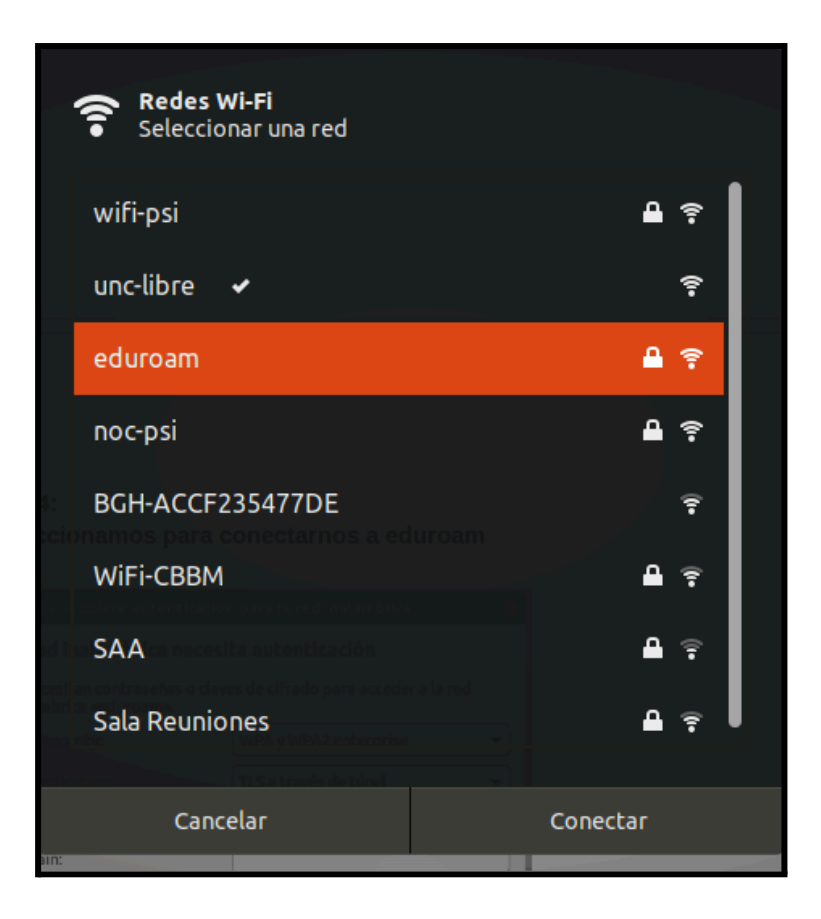

3) Dejar configuración establecida con datos de cuenta UNC

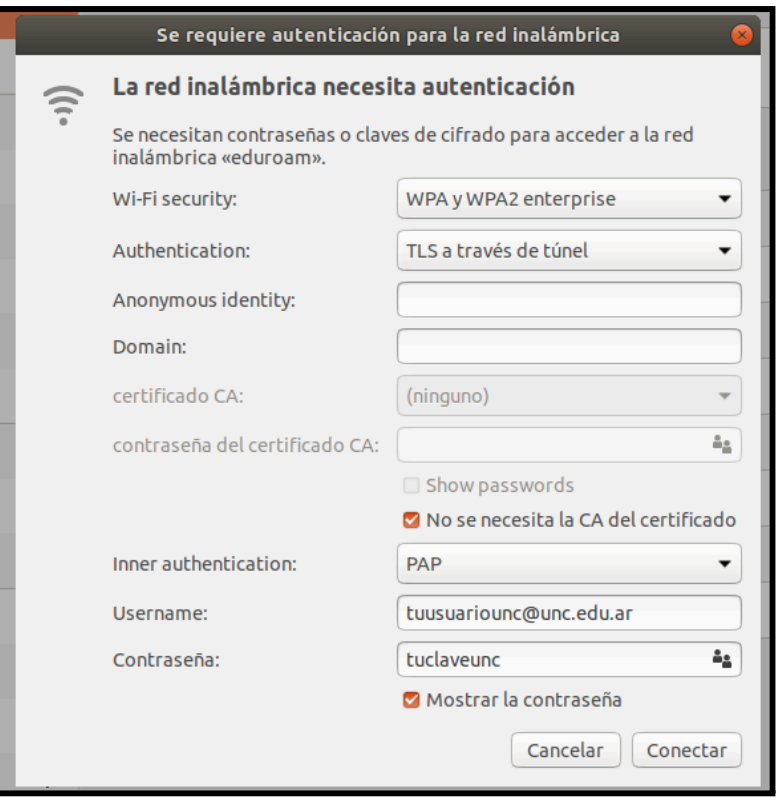

### **KDE**

1. Seleccionar conectar a eduroam

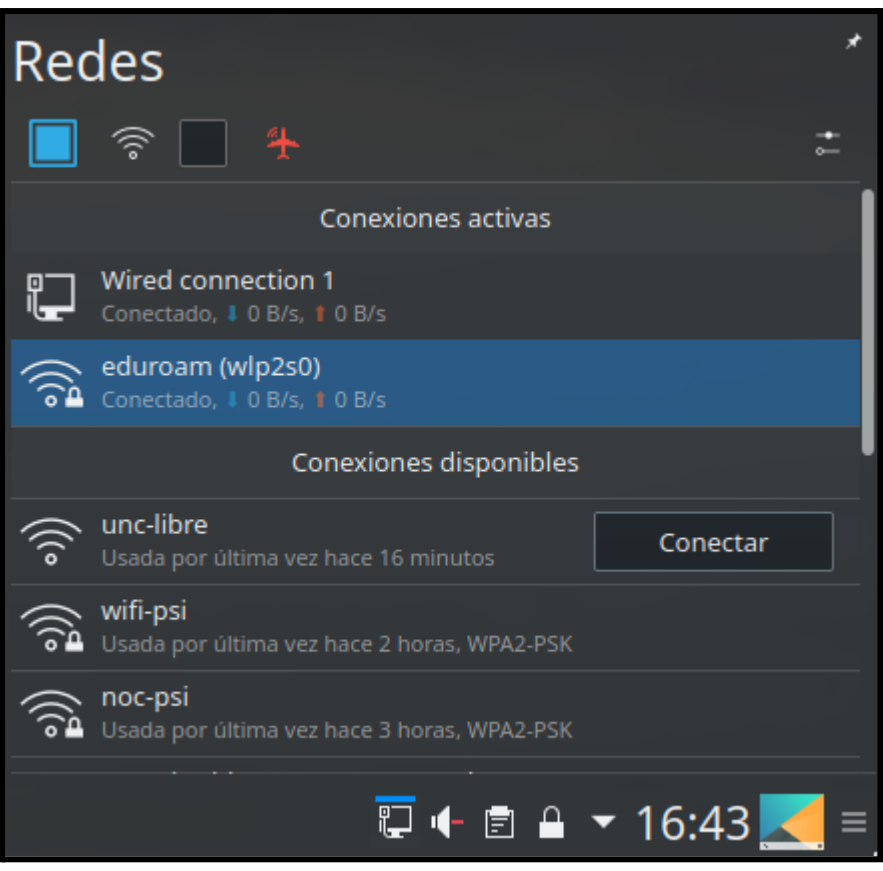

2. Configurar la conexión y en la solapa Seguridad Wi-Fi cambiar el método de seguridad y autenticación

- Seguridad: WPA/WPA2 empresarial
- Autenticación: TLS con túnel (TTLS)
- Autenticación interna: PAP
- Nombre de usuario: usuario@unc.edu.ar
- Contraseña: clave usaurio@unc.edu.ar

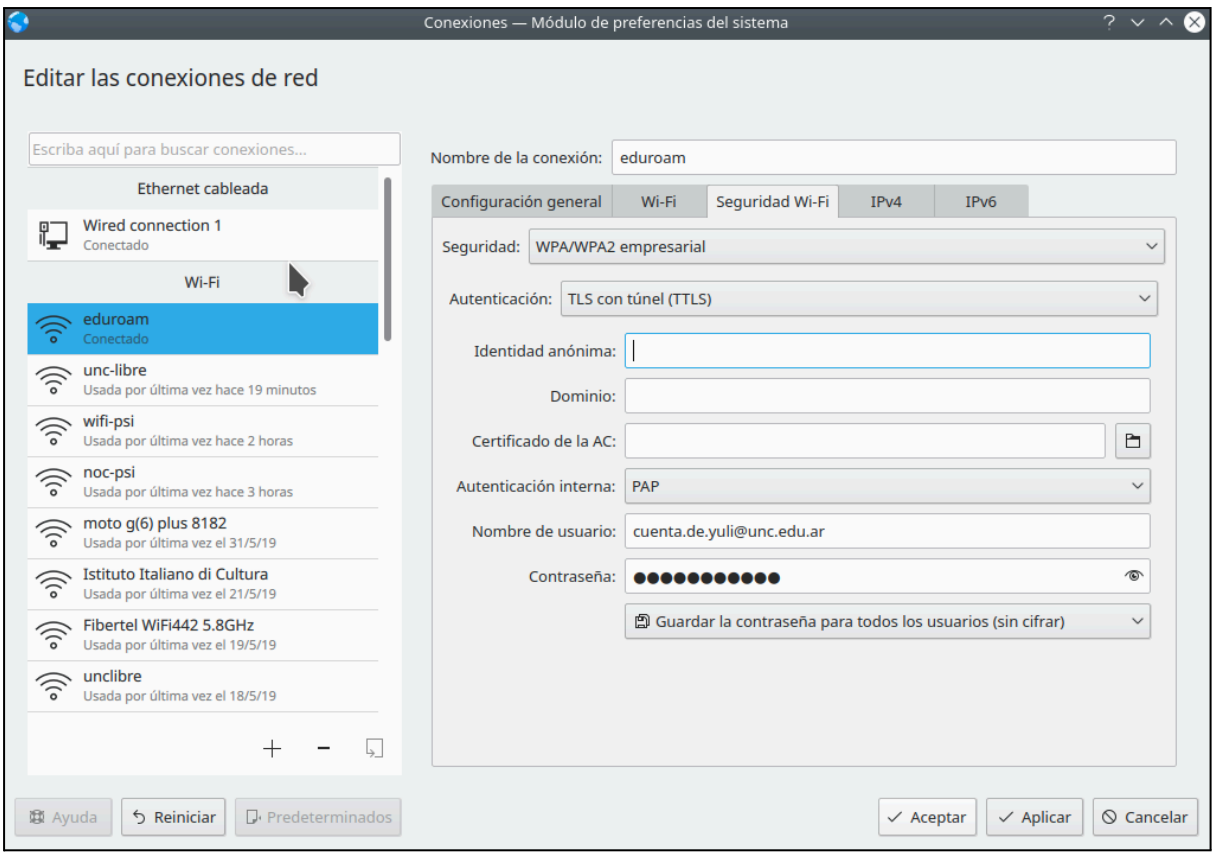

# iOS - Apple

1. Ingresar a <https://cat.eduroam.org/> hacer clic en "descargar tu instalador de eduoram y seleccionar como organización a UNC - Universidad Nacional de Córdoba.

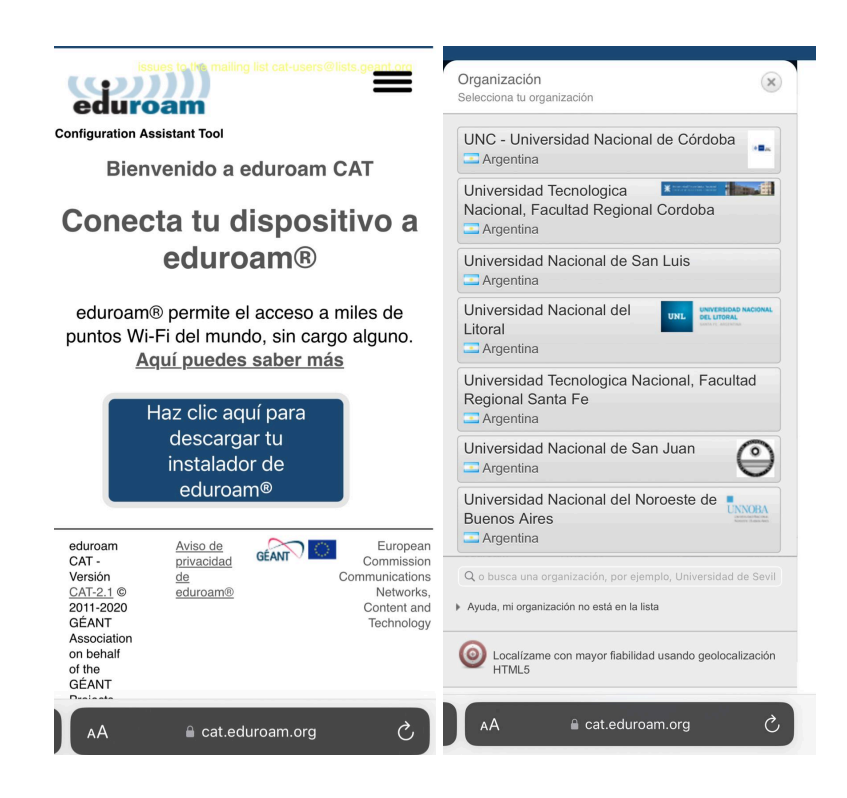

2. Descargar Instalador para dispositivos Apple "EDUROAM" y Permitir

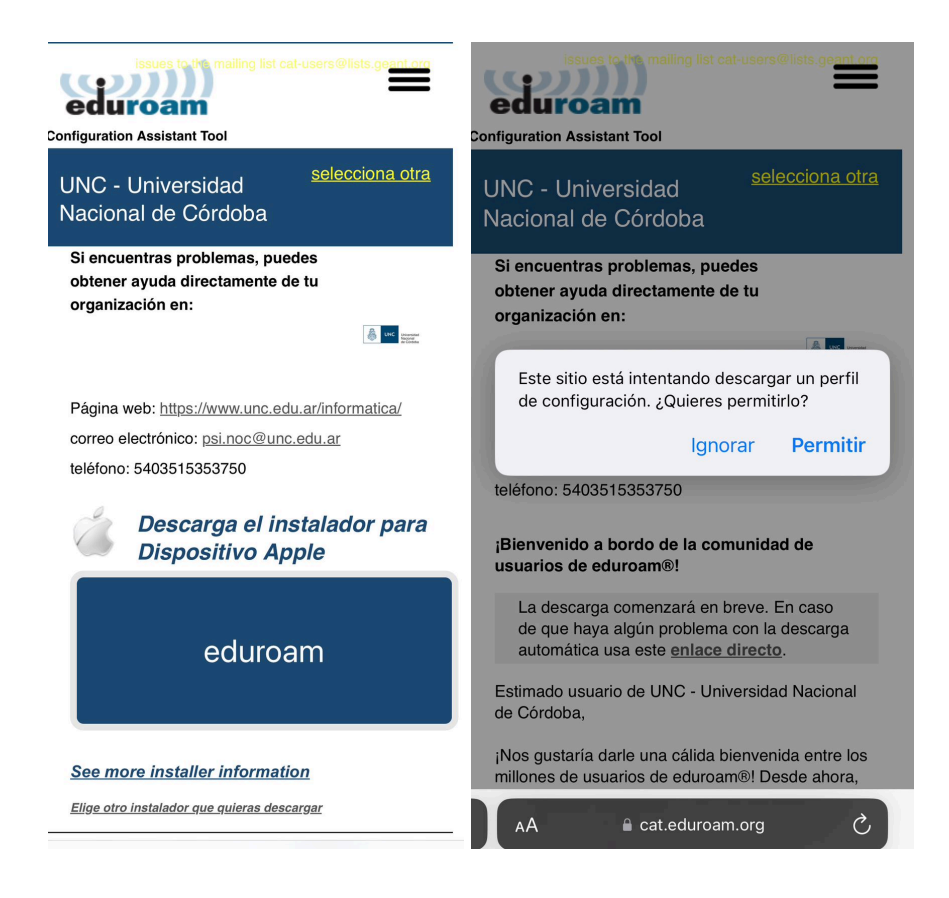

3. Una vez descargado el "Perfil" dirigirse a:

Configuración (C) -> "Perfil Descargado" -> Instalar\*

\*Se le solicitará las credenciales de su cuenta institucional por única vez (@unc @mi.unc )

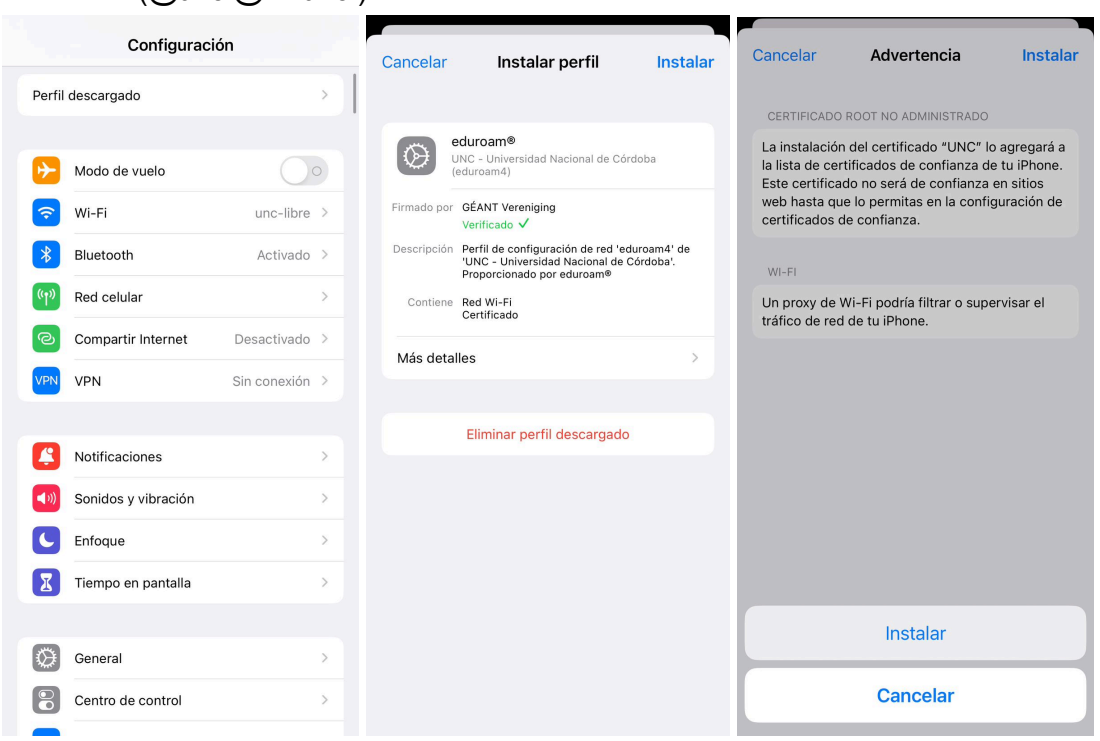

4. Una vez completada la instalación, ya puede conectarse a las redes EDUROAM

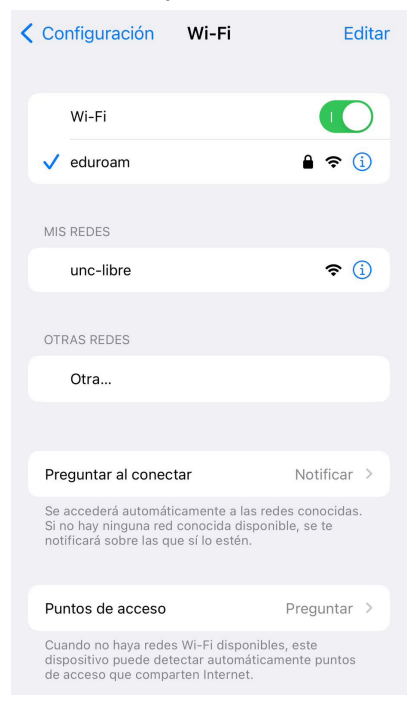